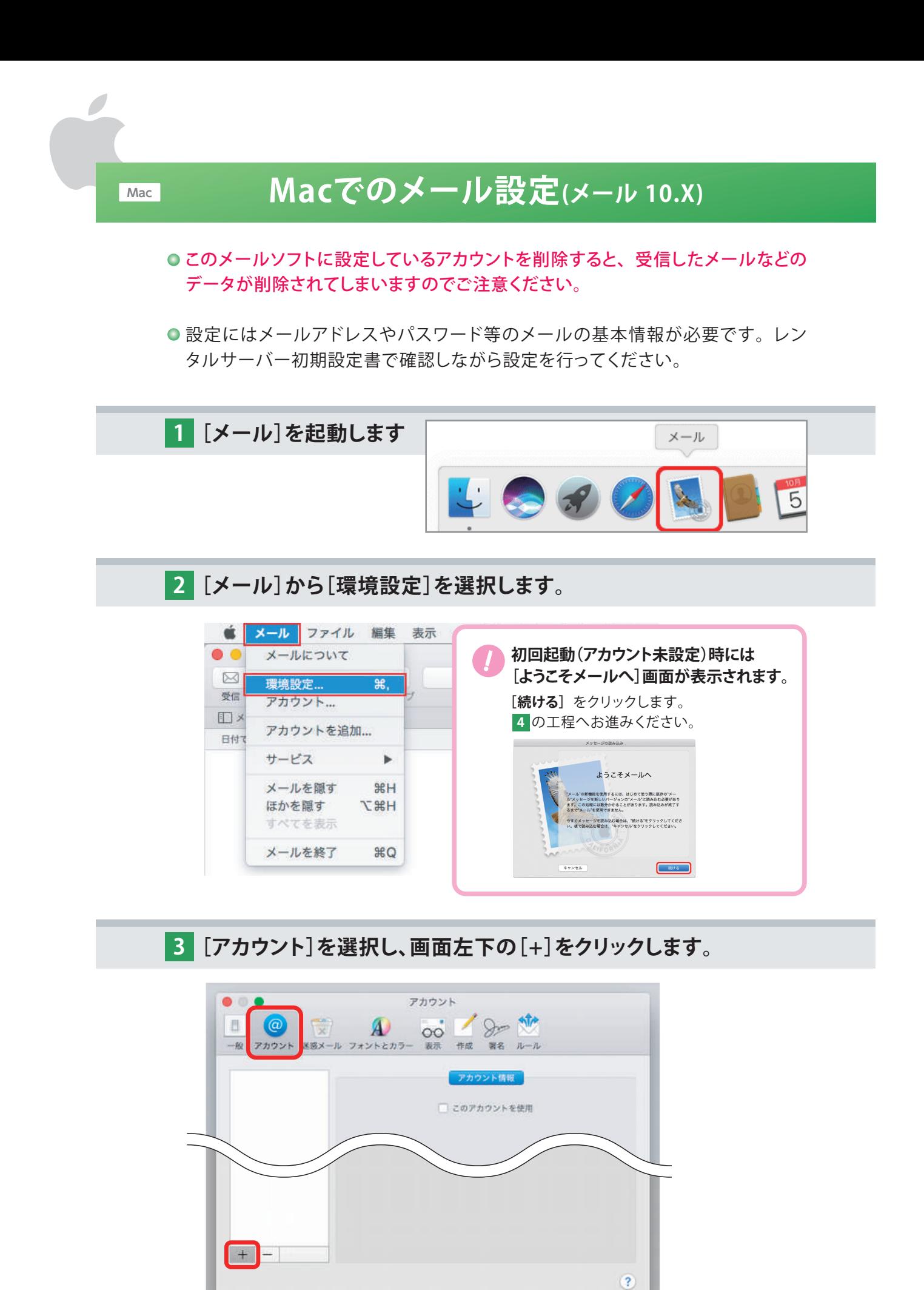

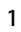

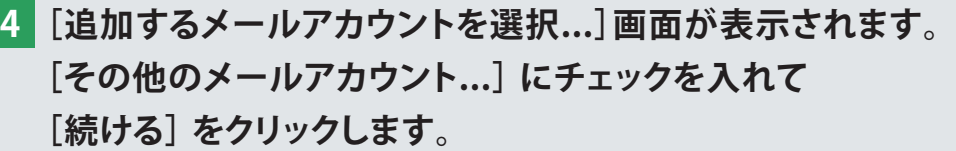

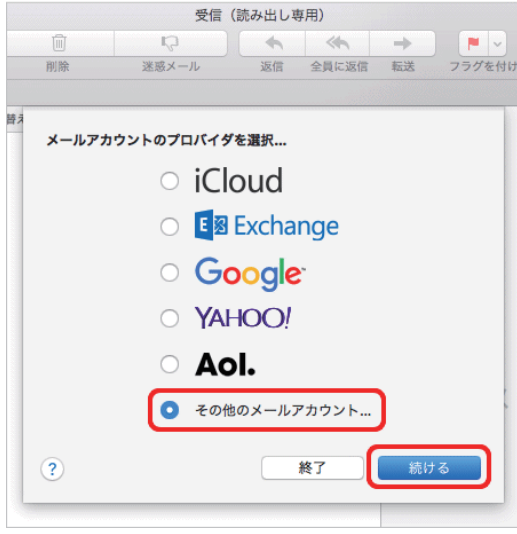

**[メールアカウントを追加] の画面が表示されます。 5 下記を参照して各項目を入力し、[サインイン]をクリックします。**

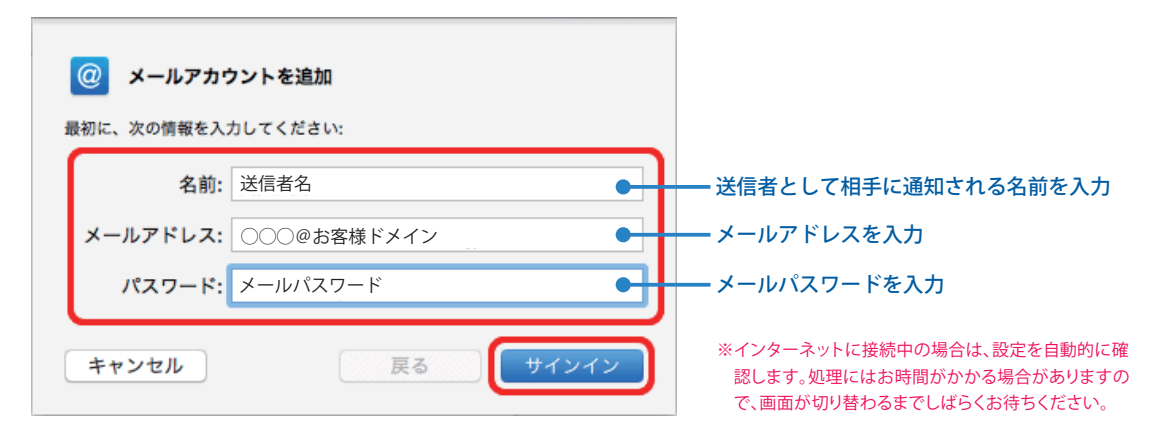

**6 下記を参照して各項目を入力し、[サインイン]をクリックします。**

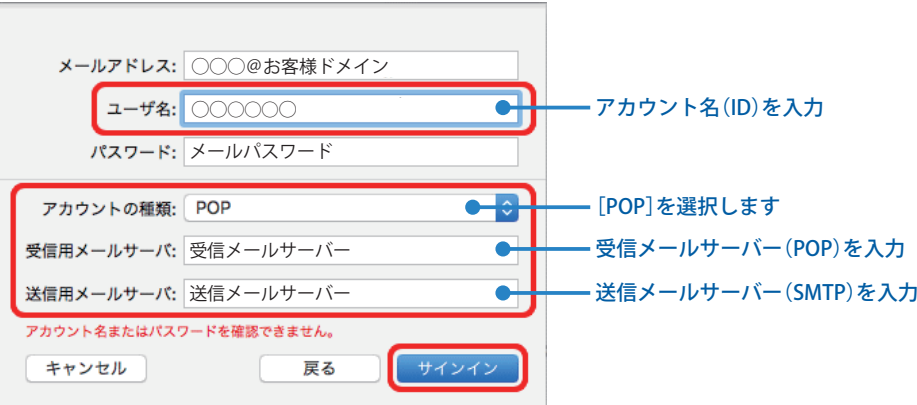

## **受信メールサーバーの証明書の確認画面が表示されます。 7 [証明書を表示]をクリックします。**

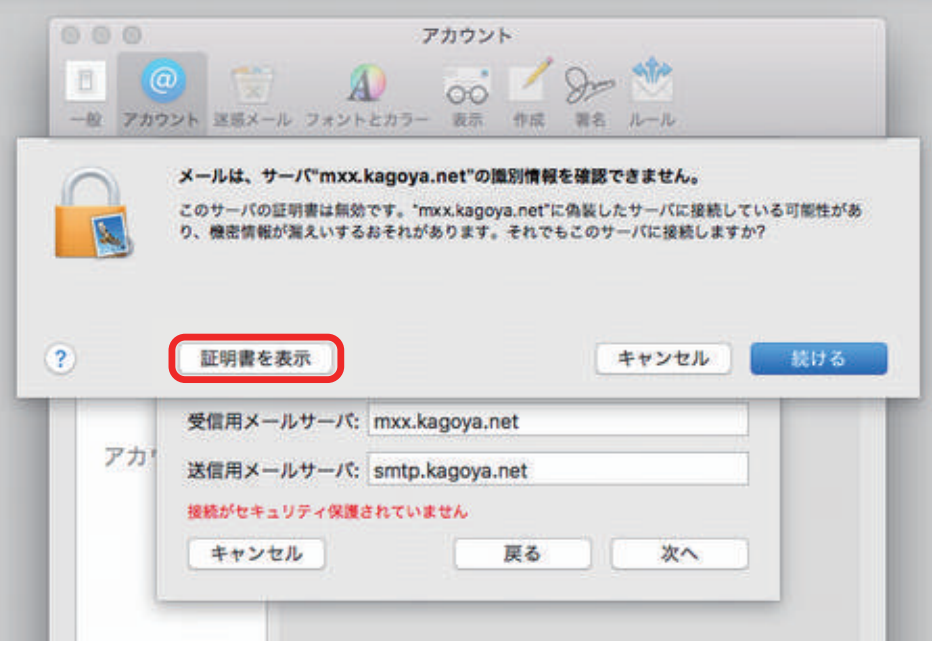

**証明書の内容が表示されます。 8 ["m××.kagoya.net"への接続時に"kagoya.net"を常に信頼] にチェックを入れ、[続ける]をクリックします。**

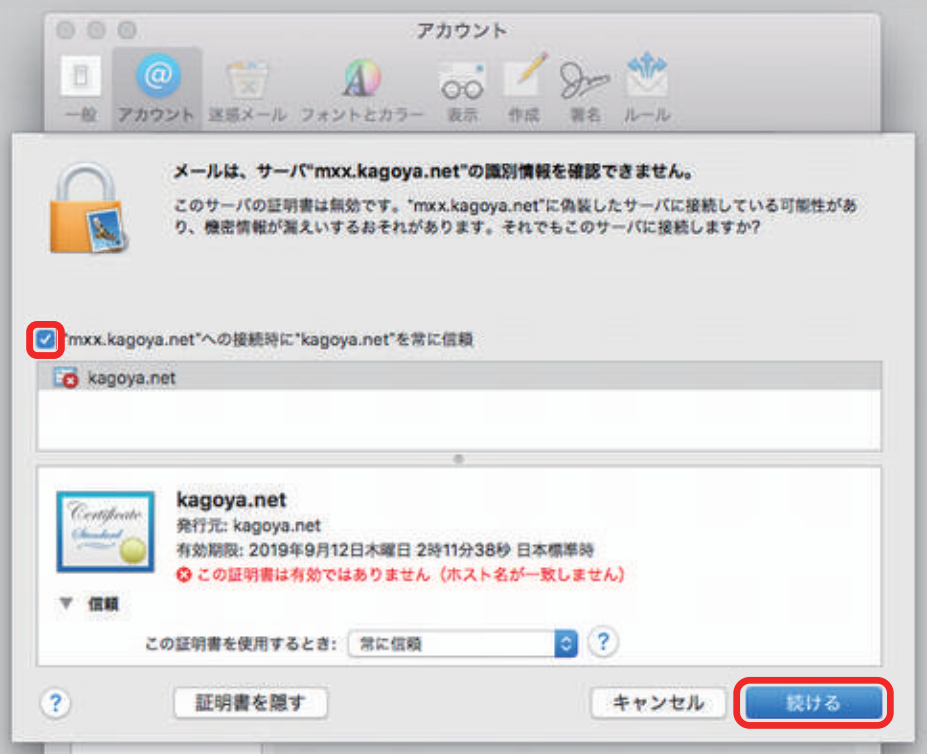

※「メール」の新しいバージョンではチェックボックスは表示されません。 そのまま「続ける」をクリックします。

**パスワード入力画面が表示されます。 9 お使いのMacのユーザー名とパスワードを入力し、 [設定をアップデート]をクリックします。**

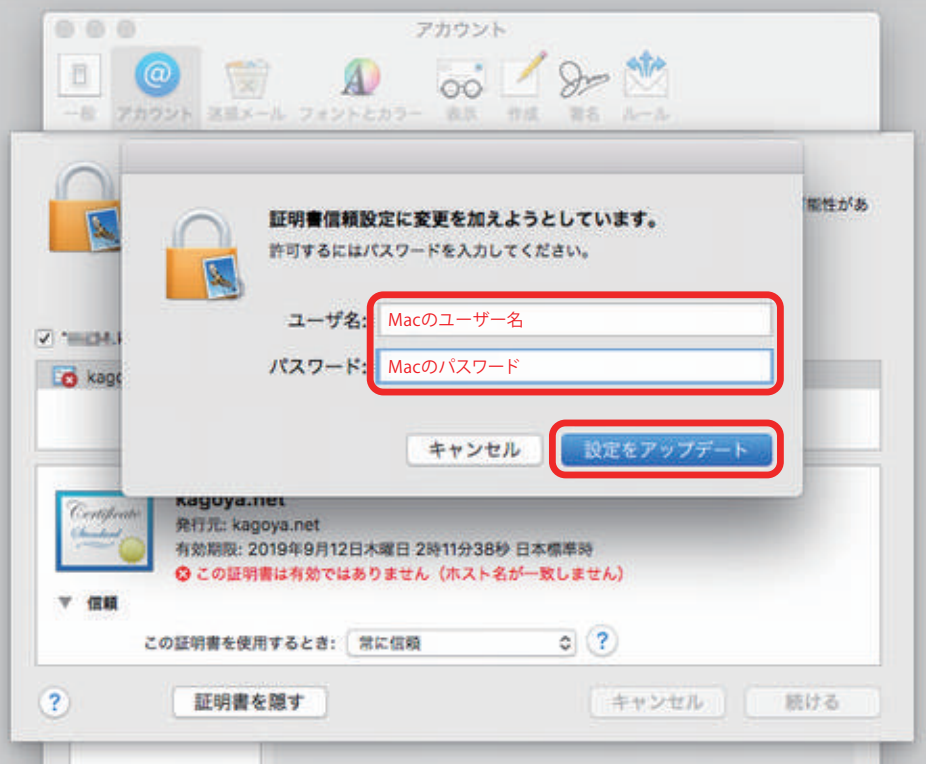

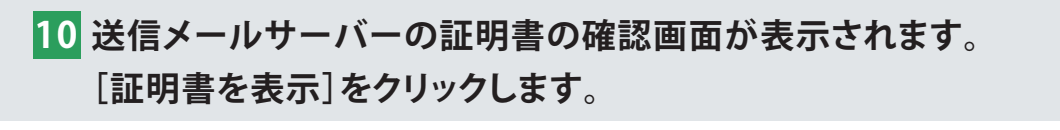

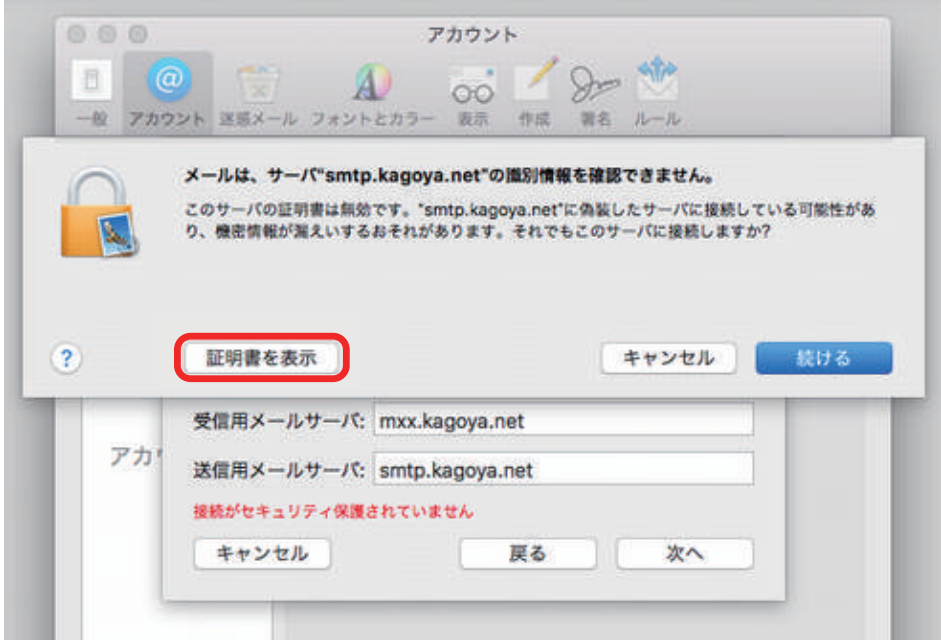

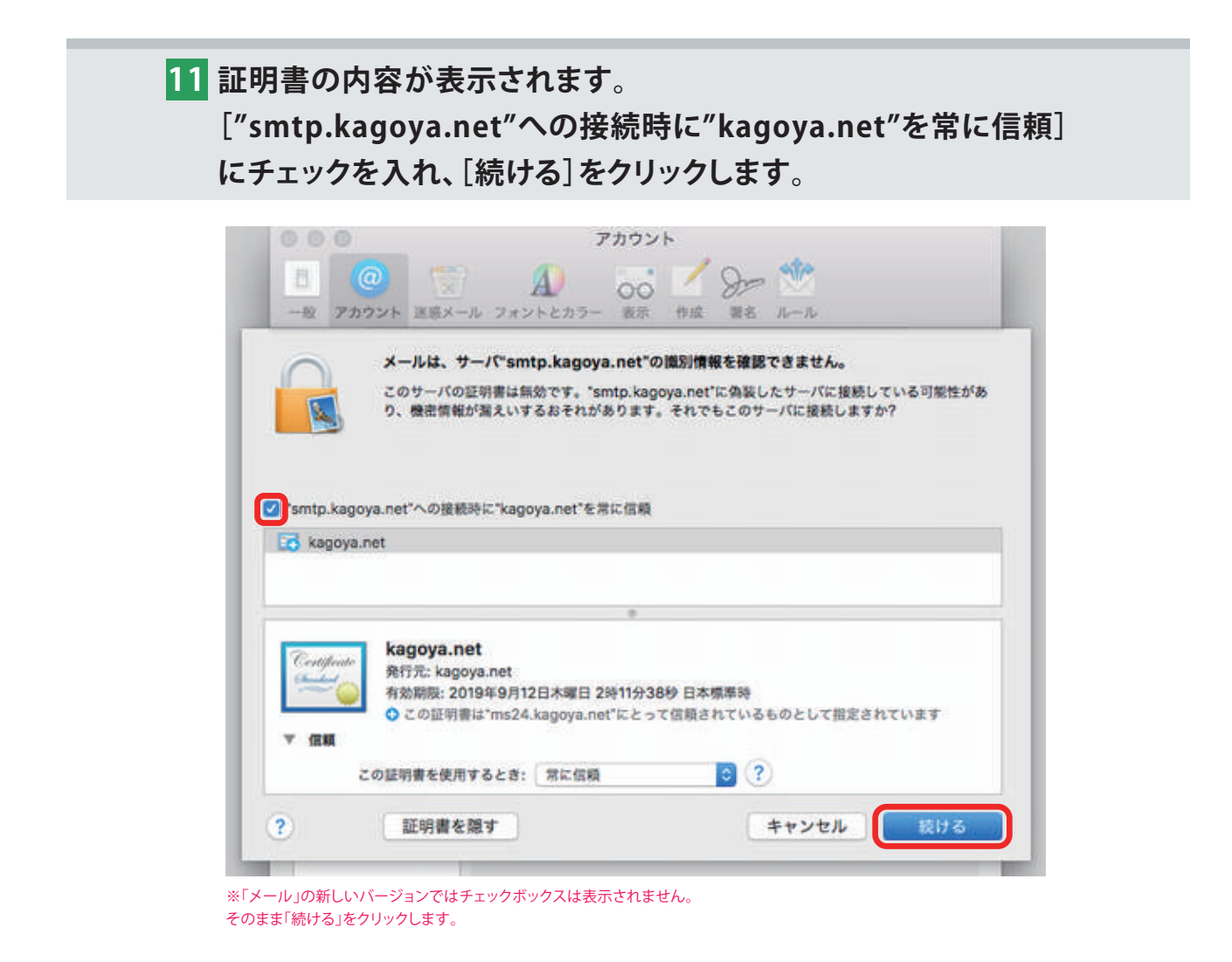

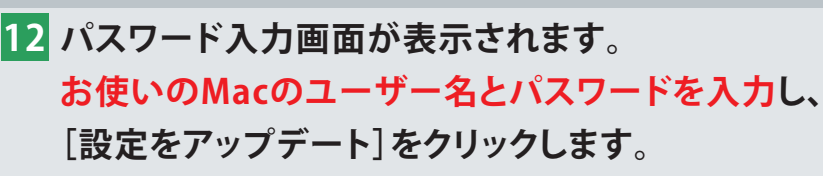

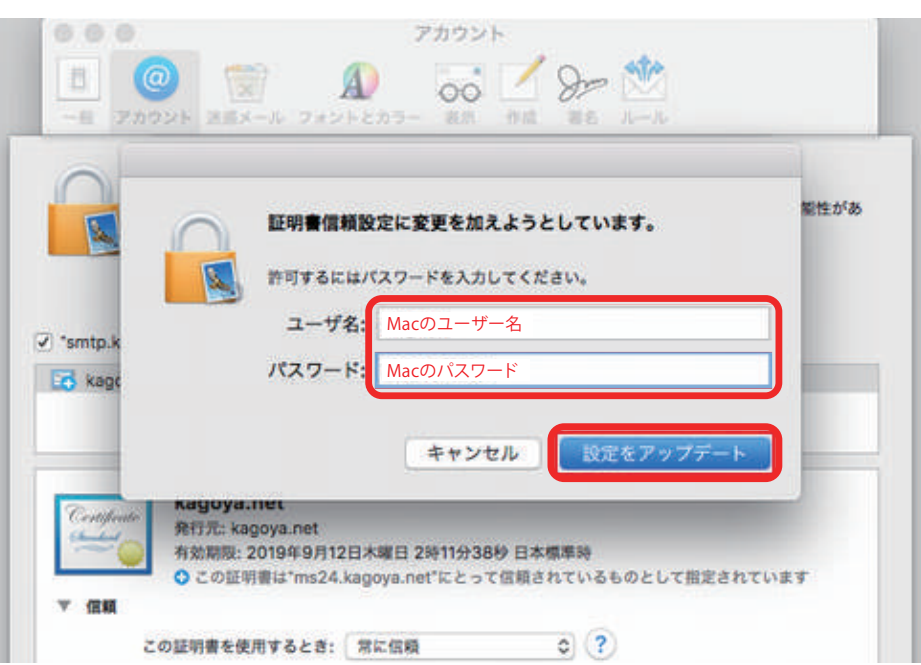

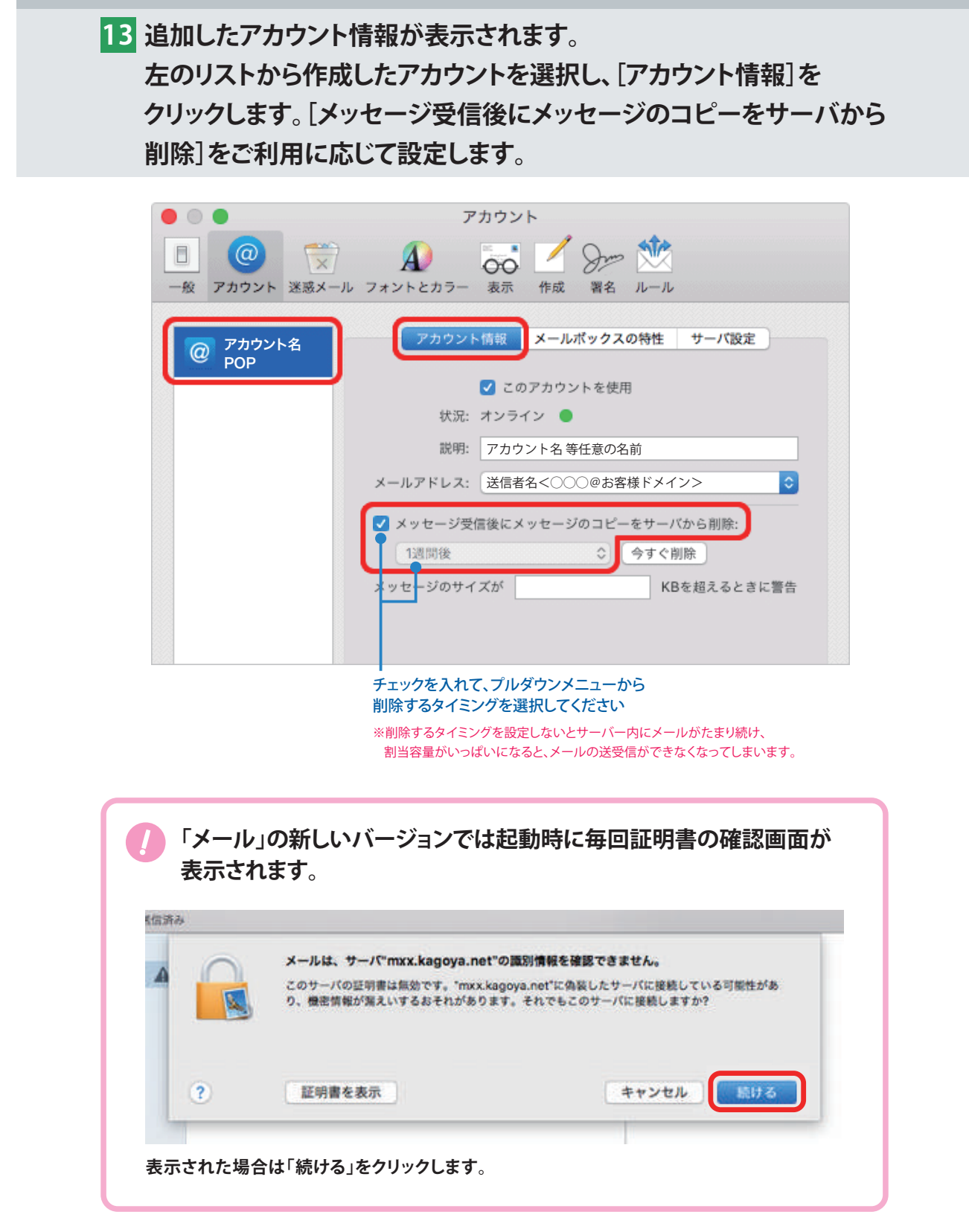

**引き続き設定内容の確認を行います。**

**[サーバ設定]をクリックします。 14 下記を参照して各項目を確認してください。 設定を変更した場合は[保存]をクリックします。**

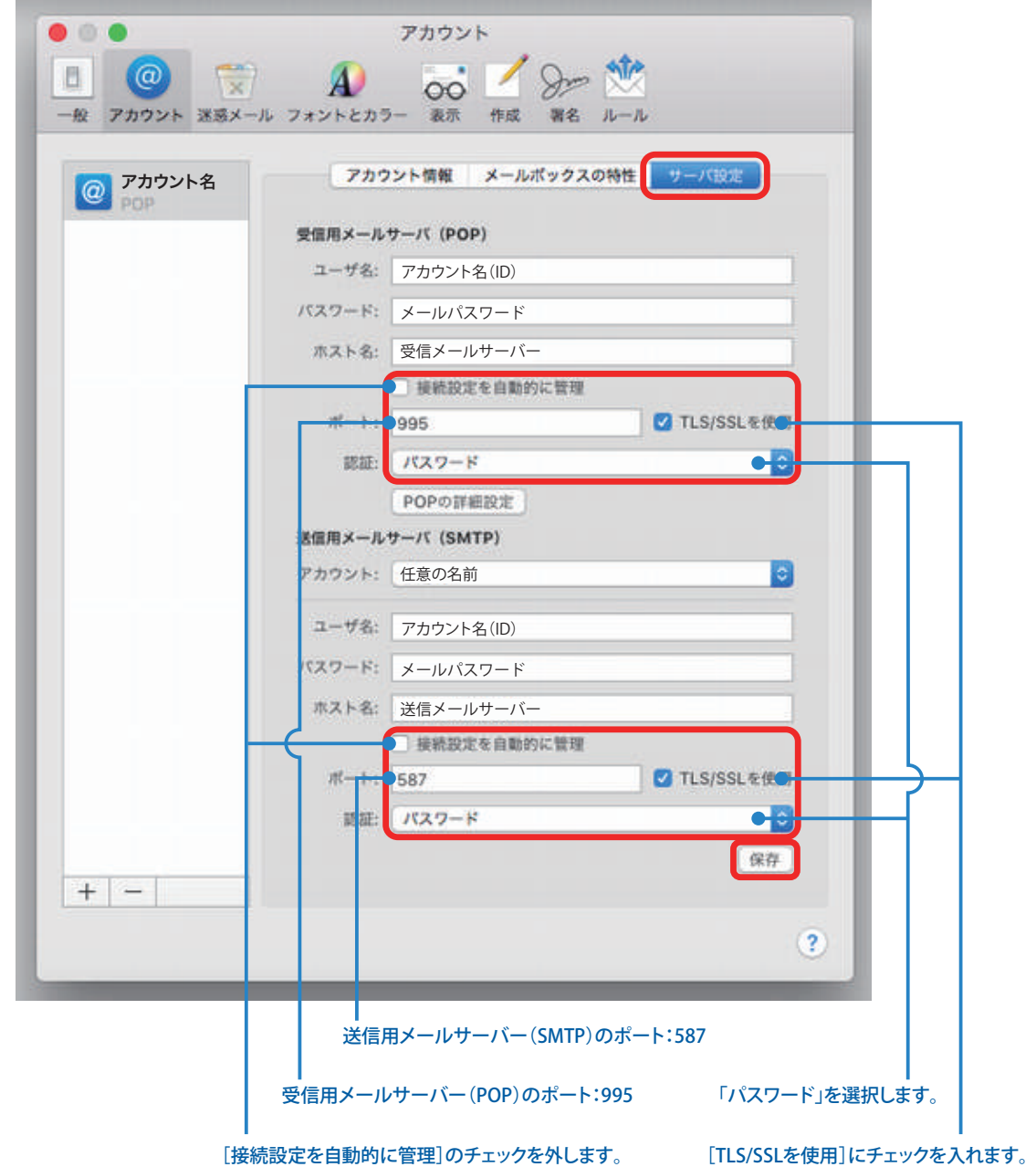

## **15 左上の[●閉じる]をクリックして、設定完了です。**

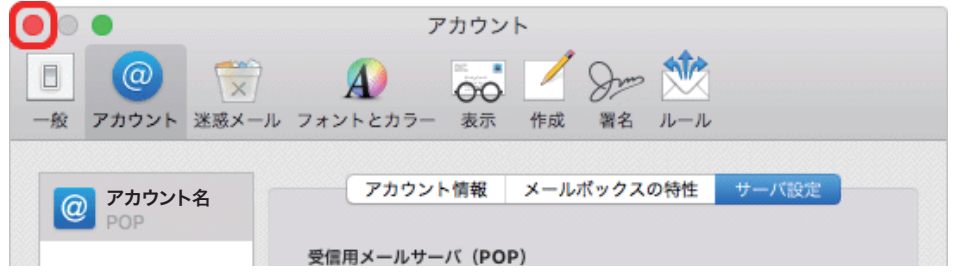